# **Home learning @Harton Students**

Home learning is any work you are asked to complete outside of your lessons. You may be asked to take part in home learning:

- 1. As part of normal school life to support classroom learning (homework).
- 2. To accommodate temporary absence through illness or self-isolation (blended learning)
- 3. In response to forced closure of schools (independent learning).

#### **Finding home learning @Harton**

**From now all home learning at Harton will be issued to you using the school Frog VLE platform.** 

**Your parents/carers have also been issued with login details to a parental version of your school VLE account. This will allow them to monitor the work being set for you. It also means they can see if you are completing and submitting the work you have been set.**

If you are unsure about accessing your work, outside of school, the video below shows how this is done:

[https://harton-tc.co.uk/main-school/coronavirus-covid-19/home-learning/how-to-access-emails](https://harton-tc.co.uk/main-school/coronavirus-covid-19/home-learning/how-to-access-emails-and-the-vle-from-home/)[and-the-vle-from-home/](https://harton-tc.co.uk/main-school/coronavirus-covid-19/home-learning/how-to-access-emails-and-the-vle-from-home/)

Once you are logged in you will be taken directly to the Student Dashboard. You click onto **My Work** to see what has been set for you.

Your assignments can be viewed either by using:

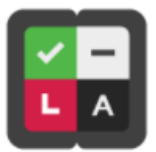

 Your '**Assignment calendar'**. This displays assignments that are due in that week. If they are red you have missed the deadline. Amber means they are due today and green the deadline is yet to be reached.

**MYWORK** 

 The **'Assignments'** list. Work will show in the order of the date the assignments were **issued**. You can change the order by clicking at the top of each column. For example if you wanted to show the assignments in order of subject you click on the Subject heading. The work will then be displayed in alphabetical order by subject.

1

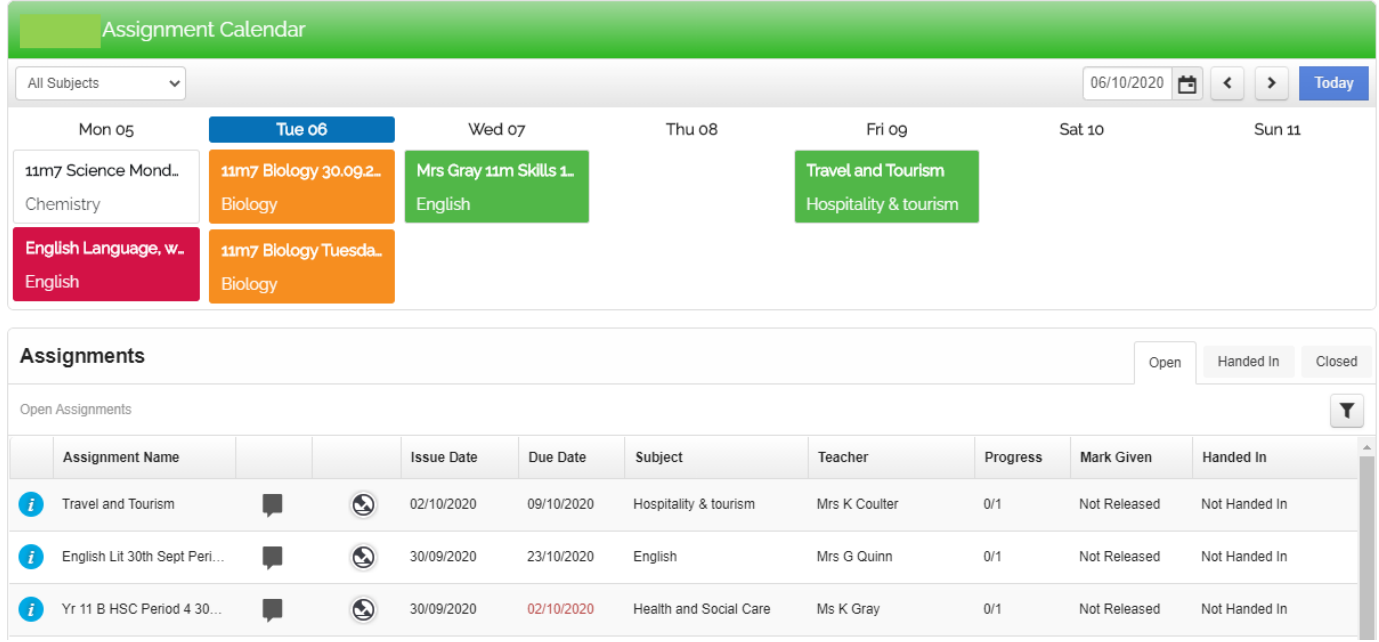

### **MyFrog app**

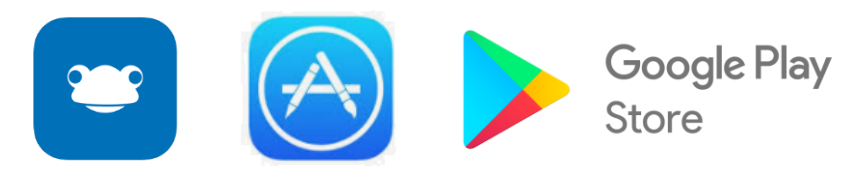

Apps that allow you to monitor the work being set for you are available for both Apple and Android SMART phones. Visit The App Store or Google Play store to download them for free. You can set notifications to tell you when work is set and when it is due to be completed.

Once you have downloaded the app you need to add the school Frog web address and then log in. Follow the steps below to set this up:

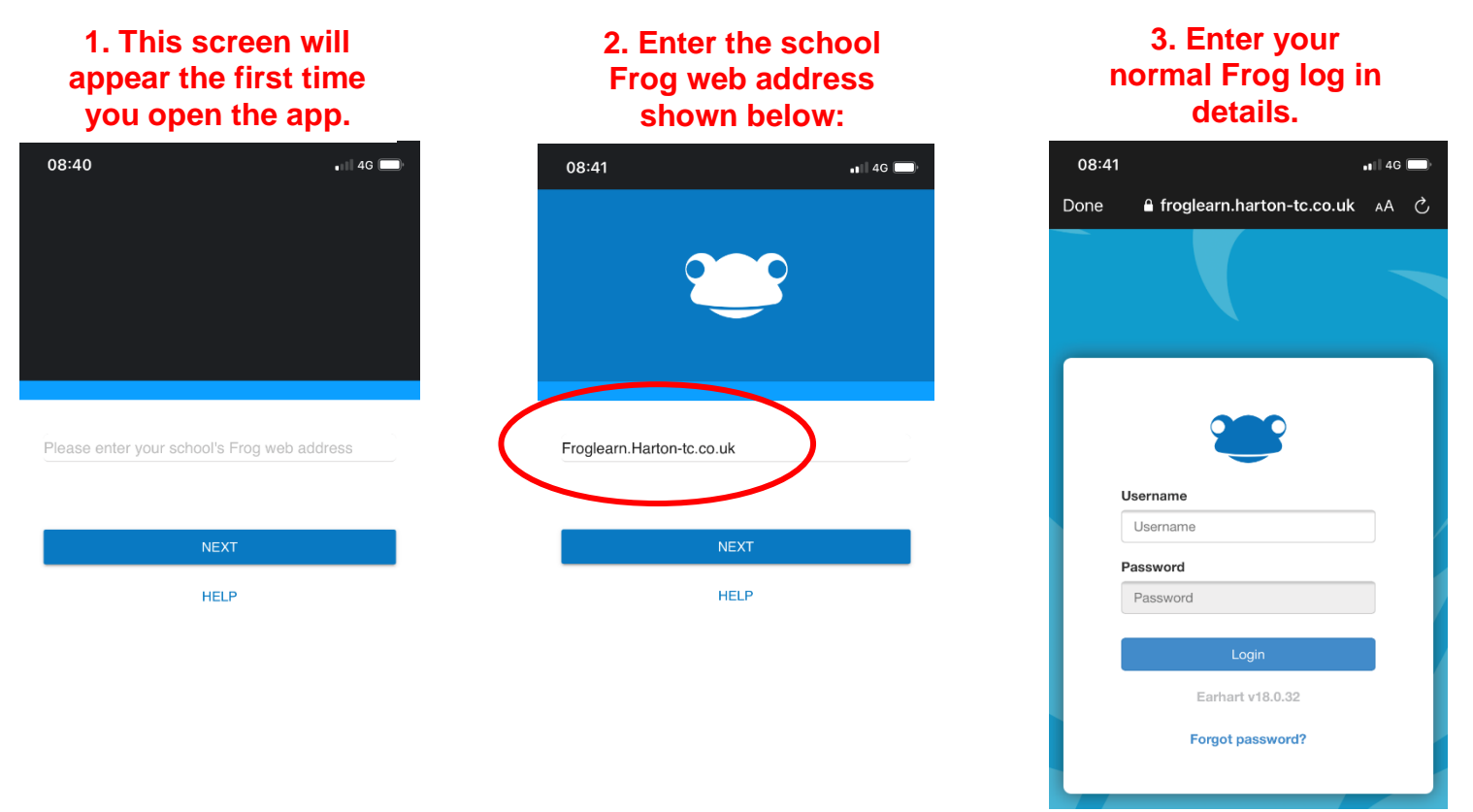

### **Completing home learning when isolating or when school is forced to close temporarily**

When working at home, full time, the easiest way to stay on track with your home learning is to follow the pattern of a **normal school day**. This includes:

- 1. Making sure you have a comfortable place to work.
- 2. Completing work for each subject in the order of your normal lessons i.e. if you had science period 1 on a Monday do your science work on that day from 9-10am (or for an hour whenever you choose to start).
- 3. Having appropriate breaks to increase your productivity. This includes having a balanced lunch.
- 4. Working during normal school hours and relaxing with family and friends later in the day.

## **Live lesson guidance**

Should the school close, or you are forced to self-isolate, you may be offered the opportunity to continue lessons via video link.

At Harton, our chosen video conferencing platform is Microsoft Teams. All students have the Microsoft Office 365 provision as part of their school accounts.

You can access Microsoft Teams using the link, below:

<https://www.microsoft.com/en-gb/microsoft-365/microsoft-teams/group-chat-software>

To ensure that you are able to access any live lessons:

- 1) You must monitor the 'Assignment' section of the VLE and your e-mail account regularly, to see if links have been shared. Sessions will, generally, follow your timetable as if you were in school. For example, a live streamed science lessons would normally take place where a science lesson appears on your timetable.
- 2) If you need technical support in setting up or accessing Teams, please contact [ictsupport@hartonacademy.co.uk](mailto:ictsupport@hartonacademy.co.uk) for guidance. You should already have your log-in details for Teams, but in general, the username format is your school computer username, @harton-tc.co.uk. For example, [16SurnameF@harton-tc.co.uk.](mailto:16SurnameF@harton-tc.co.uk) Your password is the one that you use to log into the VLE and school computers.
- 3) During a live lesson, **you should always abide by the school's behavior expectations.**
- 4) All sessions are recorded. The software records the voice conversations and the 'chat'. All students should keep their camera turned off at all times during the lesson. You should only switch on your microphone when directed to do so by the member of staff.
- 5) Please ensure that you are in a suitable working area for the video call. Background noise can be heard by the teacher and other students in the class.
- 6) Please ensure that you attend all live lessons punctually. If you are not logged in on time, you may not be admitted to the lesson.

#### **\* PLEASE BE CAREFUL THAT YOU DO NOT INCUR SURPRISNG COSTS, SUCH AS MOBILE DATA ACCESS CHARGES (VIDEO UTILISES SIGNIFICANT AMOUNTS OF DATA).**